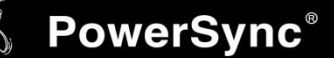

## USB to RS232 轉接線安裝說明

※安裝說明適用型號: UMC-9P、UMC-918、MT-UCM-202

- ※支援系統 Windows 98SE
	- Windows ME
	- Windows 2000 SP4
	- Windows XP SP2 and above (32 & 64 bit)
	- Windows Server 2003 (32 & 64 bit)
	- Windows Server 2008 / 2008 R2 (32 & 64 bit)
	- Windows Vista (32 & 64 bit)
	- Windows 7 (32 & 64 bit) 注意:Windows7作業系統版本組建需在7100(含)以上。
	- Red Hat Linux 7.3/8.0/9.0 注意:僅支援 Red Hat Linux
	- $-$  Mac OS 8/9/10. X

Windows XP / 2003

#### (一) 轉接線接上電腦後檢查系統是否已正確安裝裝置。

若安裝驅動程式前已有先將轉接線接過電腦,請將轉接線再次接上電腦並至「裝置管理員」內解除未正 確安裝的裝置。

1. 開始 → 控制台 → 系統

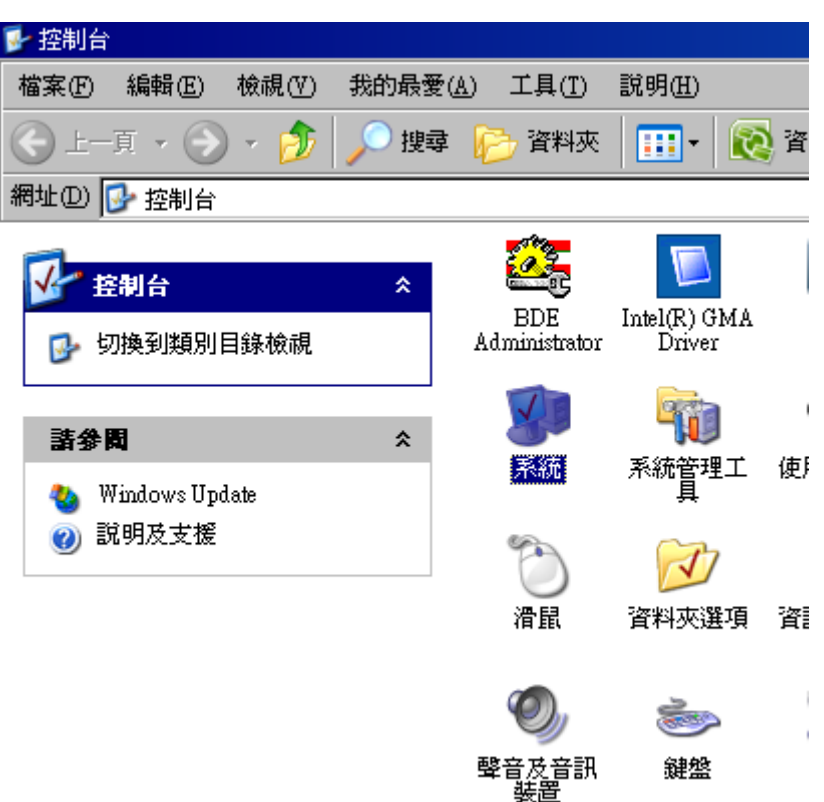

 $\mathbf{I}$ 

#### 2. 硬體 → 裝置管理員

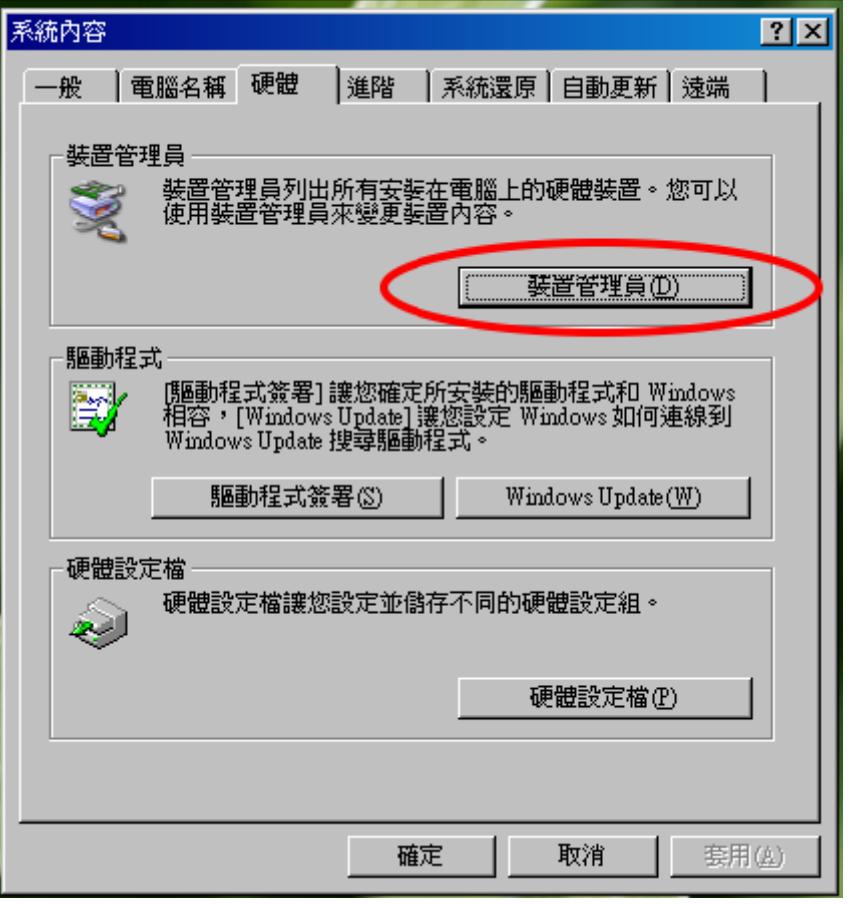

3. 找尋「其他裝置」或「連接埠(COM 和 LPT)」裡未正確安裝驅動程式的轉接線裝置。

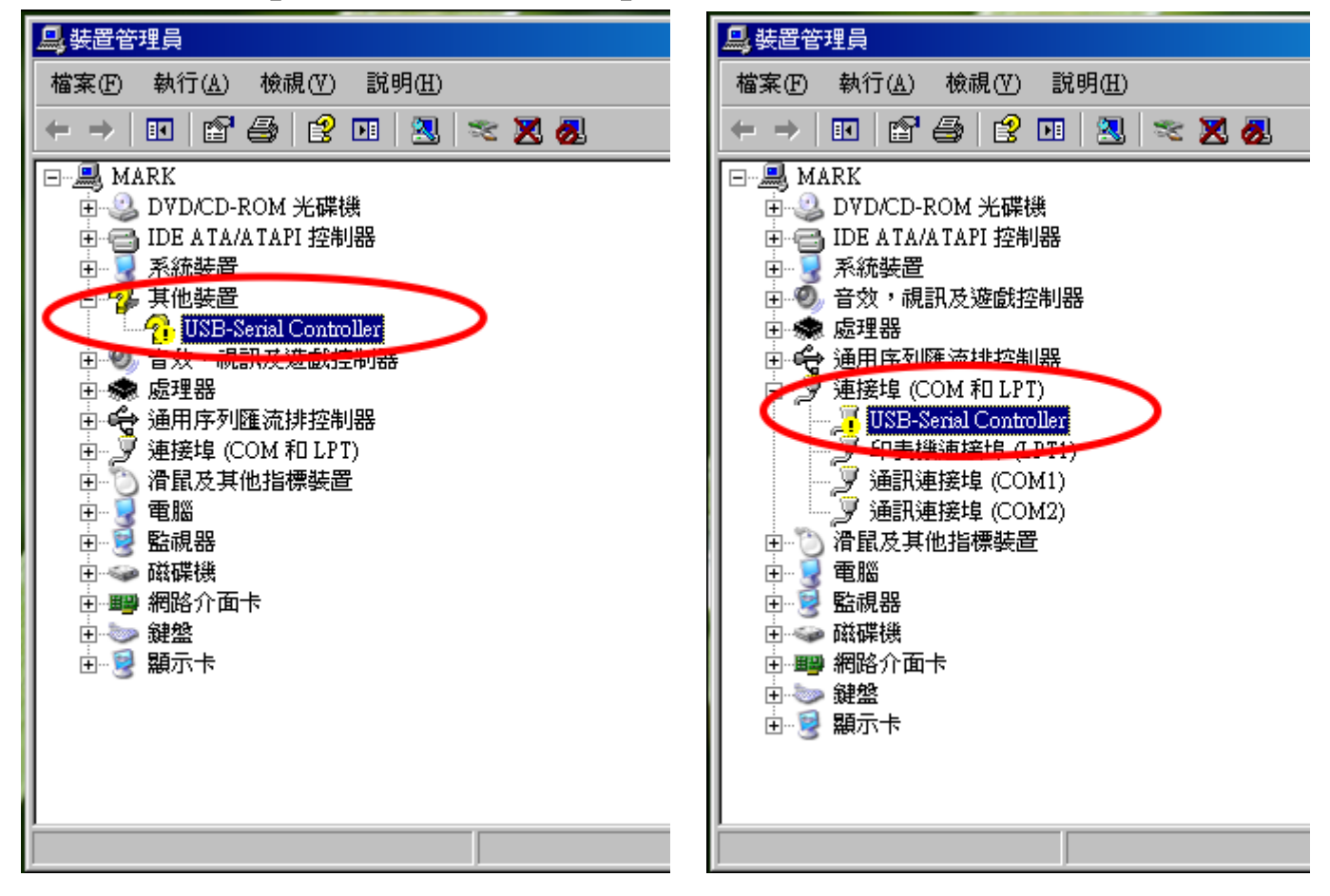

### 4. 選取該裝置,點滑鼠右鍵選擇「解除安裝」。

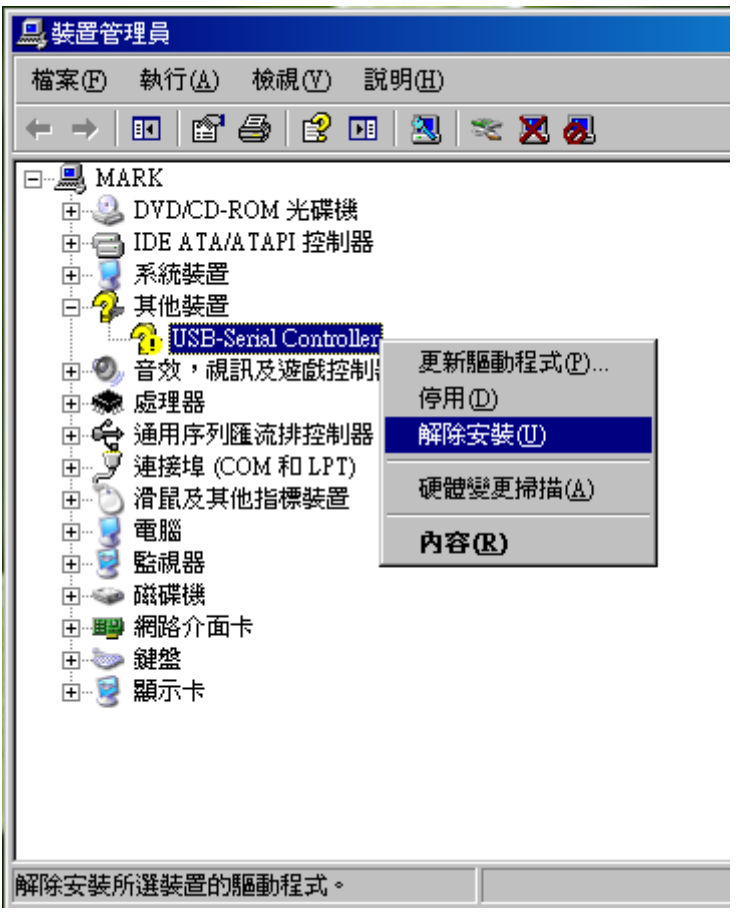

5. 選擇「確認」解除安裝。

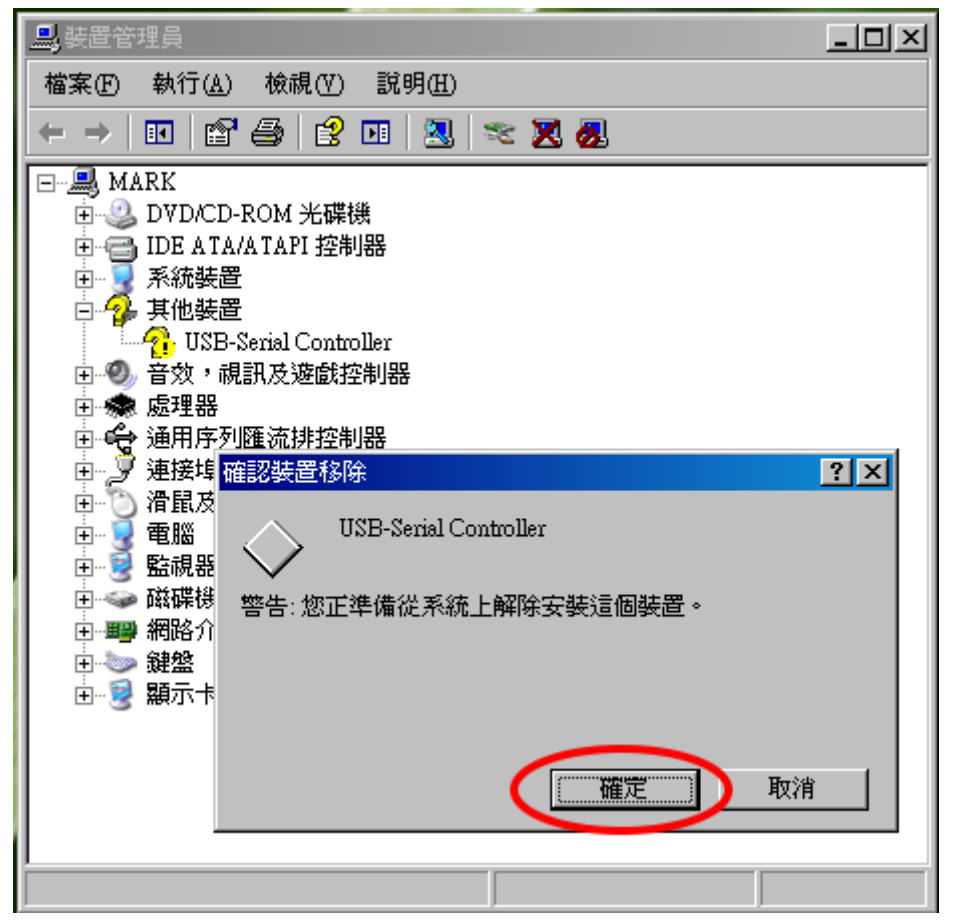

1. 選擇驅動程式並執行安裝。

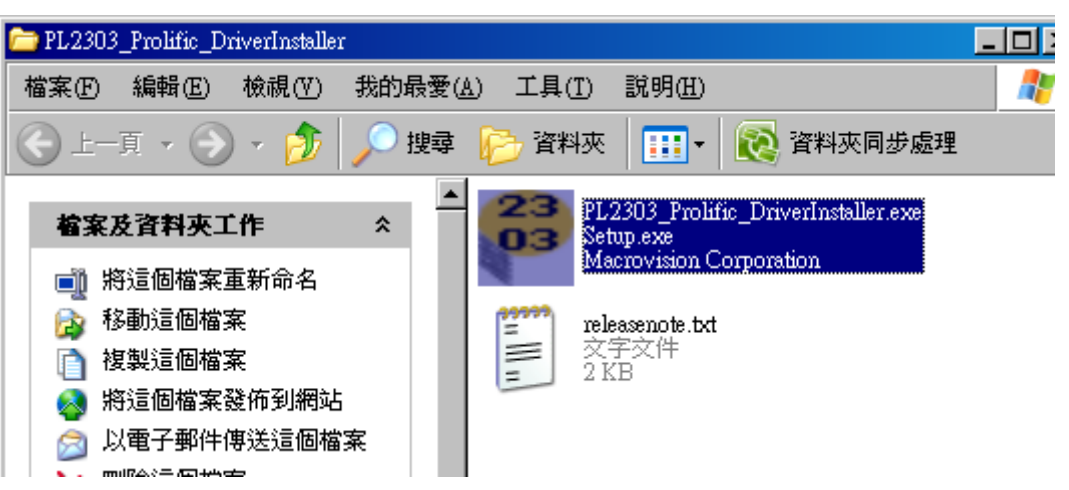

2. 選擇「下一步」進行安裝。

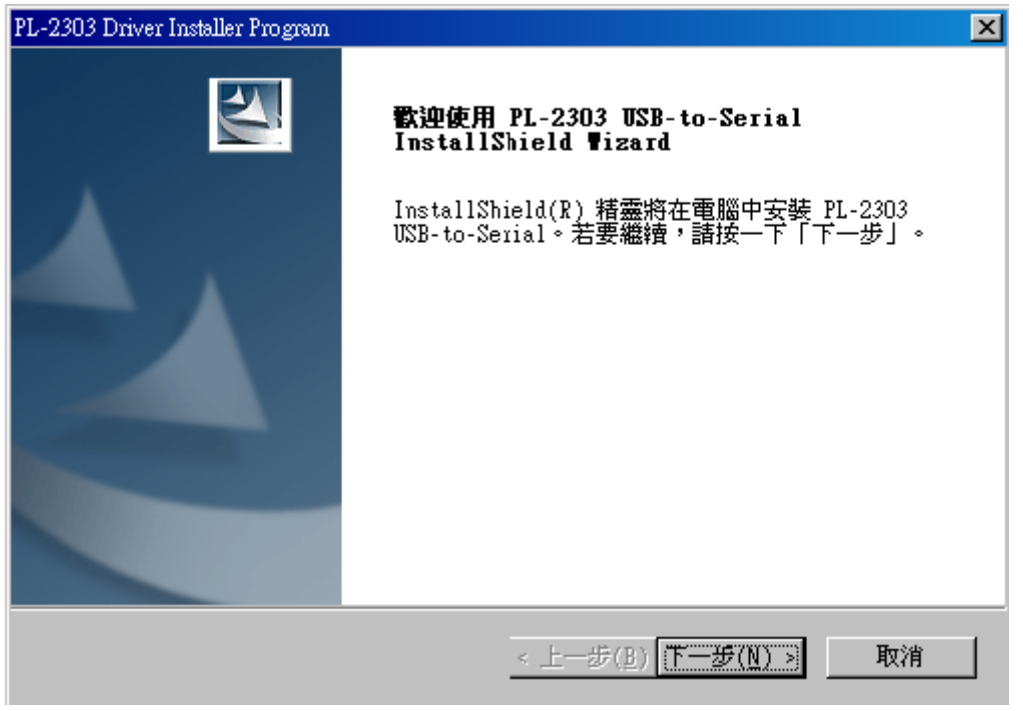

3. 驅動程式安裝完成,選擇「完成」。

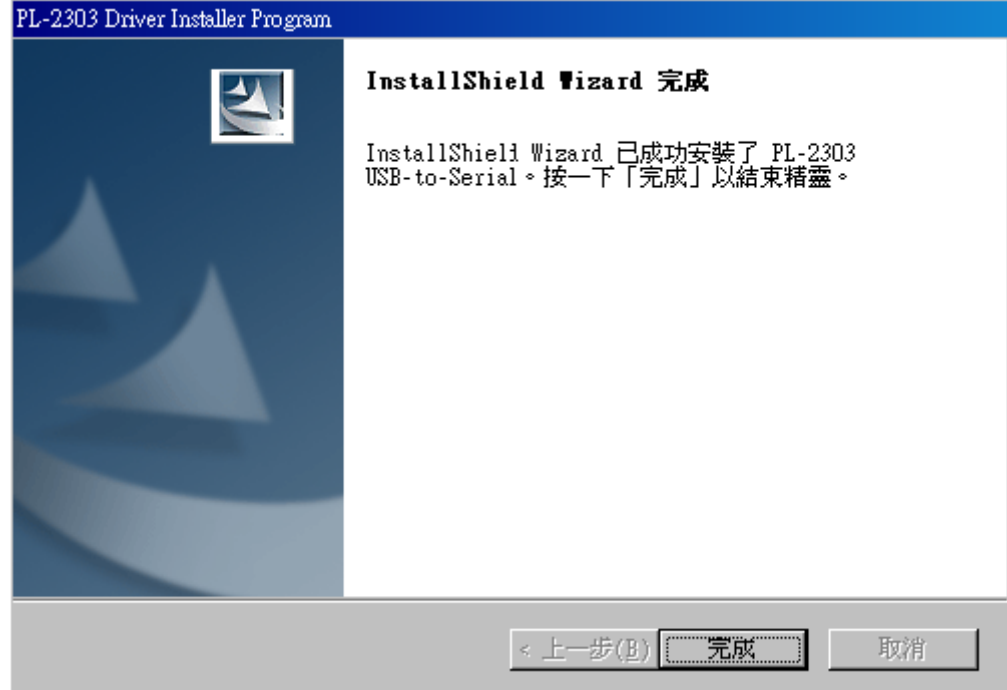

4. 請將轉接線接上電腦,作業系統右下角圖示會自動新增硬體並安裝完成。

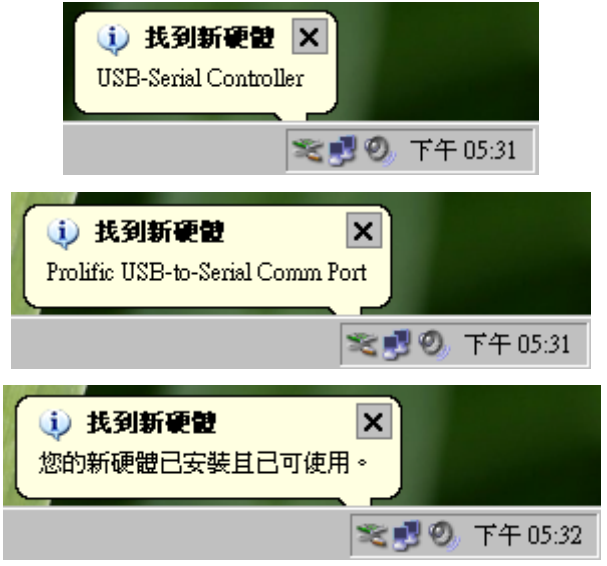

L

L

5. 檢查「裝置管理員」裡「連接埠(COM 和 LPT)」內是否正確出現「Prolific USB-to-Serial Comm Port」。

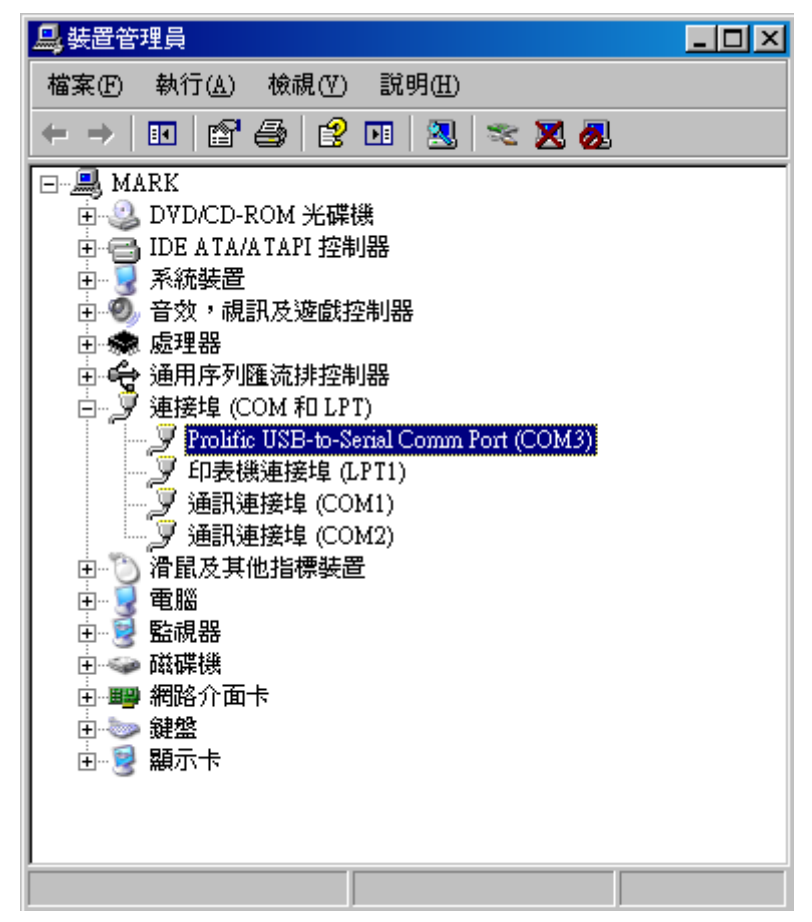

6. 正確出現「Prolific USB-to-Serial Comm Port」表示已正確安裝完成。

(三) 檢查作業系統是否已安裝轉接線的驅動程式。

1. 進入「控制台」,選擇「新增或移除程式」。

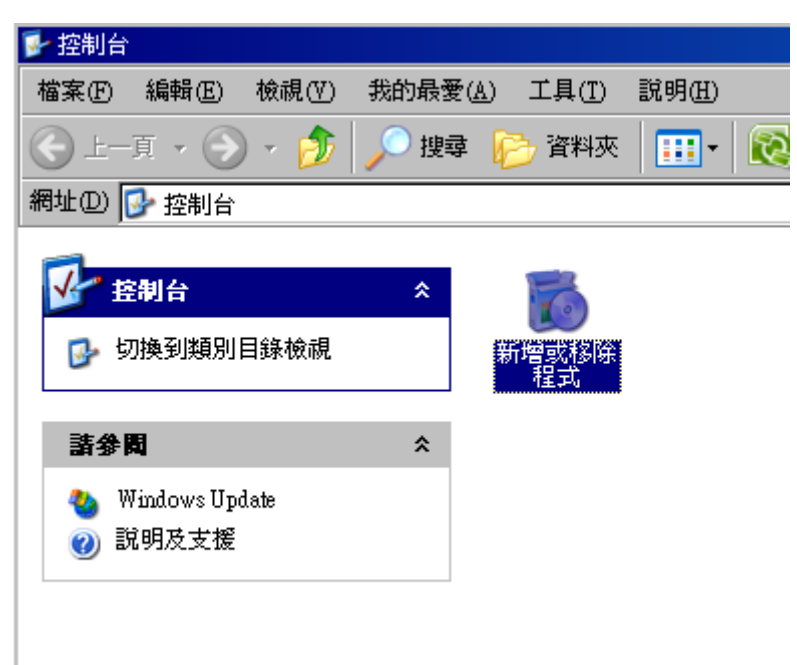

2. 確認是否有「PL-2303 USB-to-Serial」此項安裝。

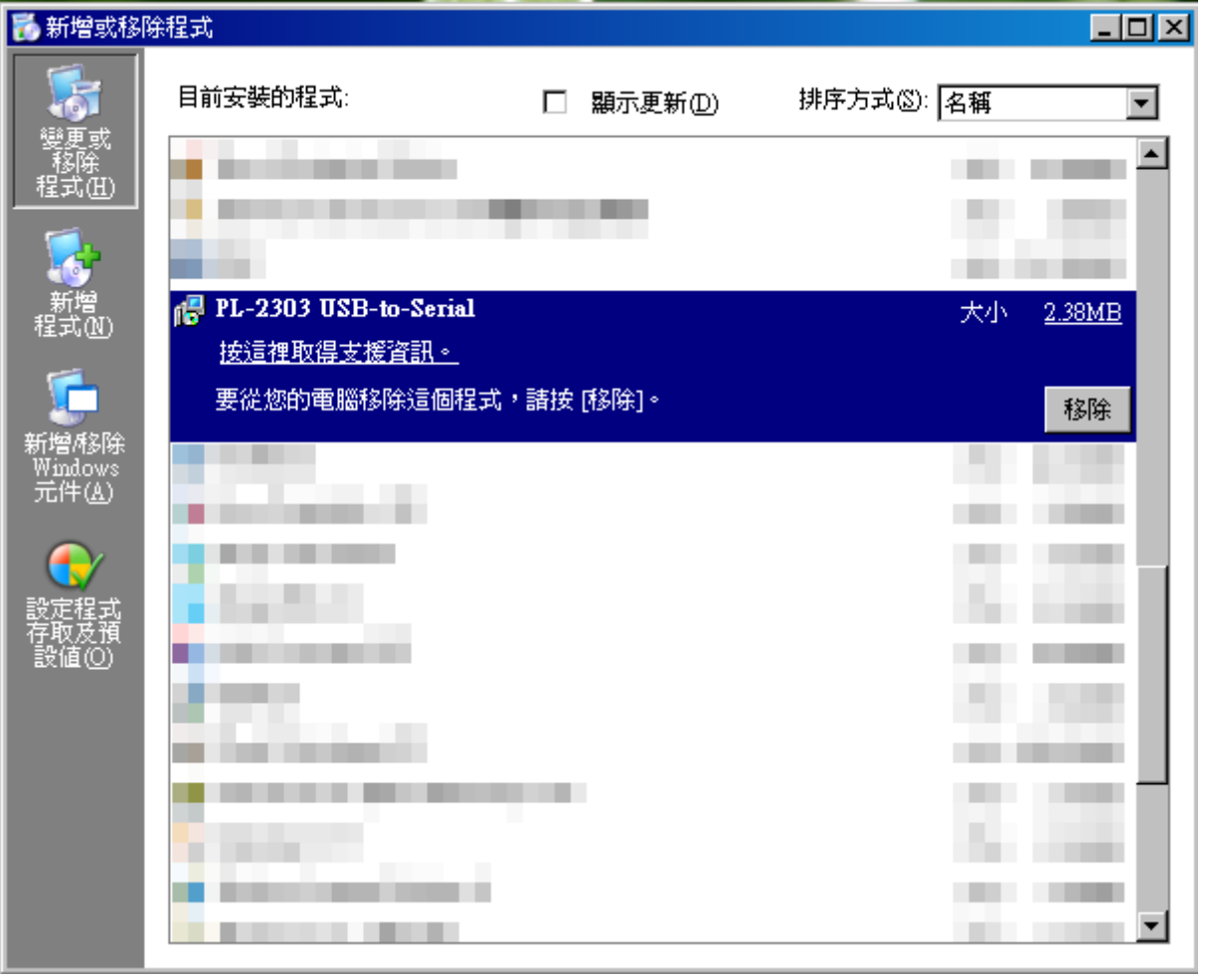

 PS.若您已有安裝「PL-2303 USB-to-Serial」,但轉接線依然無法正確完成安裝時。建議您先重覆步驟(一), 在「裝置管理員」內解除未正確完成安裝的轉接線,接著移除「PL-2303 USB-to-Serial」驅動程式後,至群 加科技網站上[\(www.powersync.com\)](http://www.powersync.com/)下載最新驅動程式並安裝。

Windows Vista / 7

(一) 檢查 Windows 7 作業系統 「版本組建」是否符合需求。

1. 開始 → 所有程式

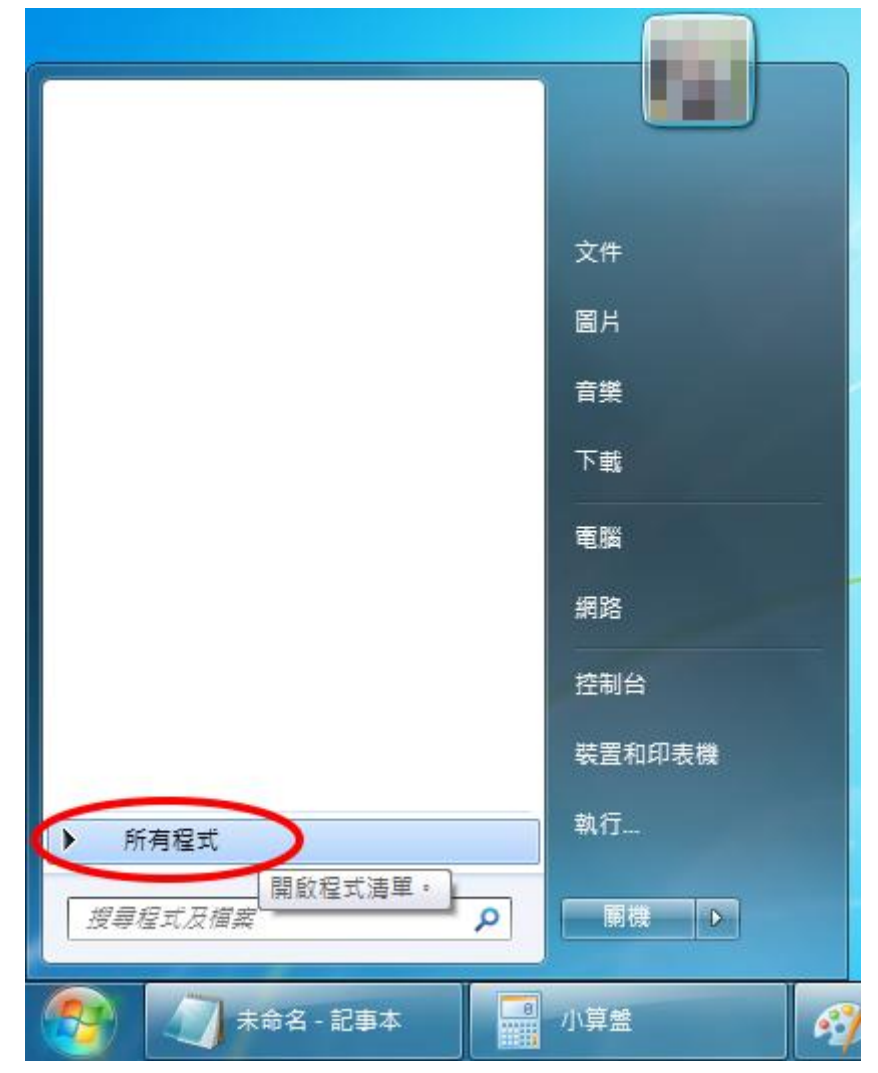

## 2. 所有程式 → 附屬應用程式 → 系統工具 → 選擇「系統資訊」

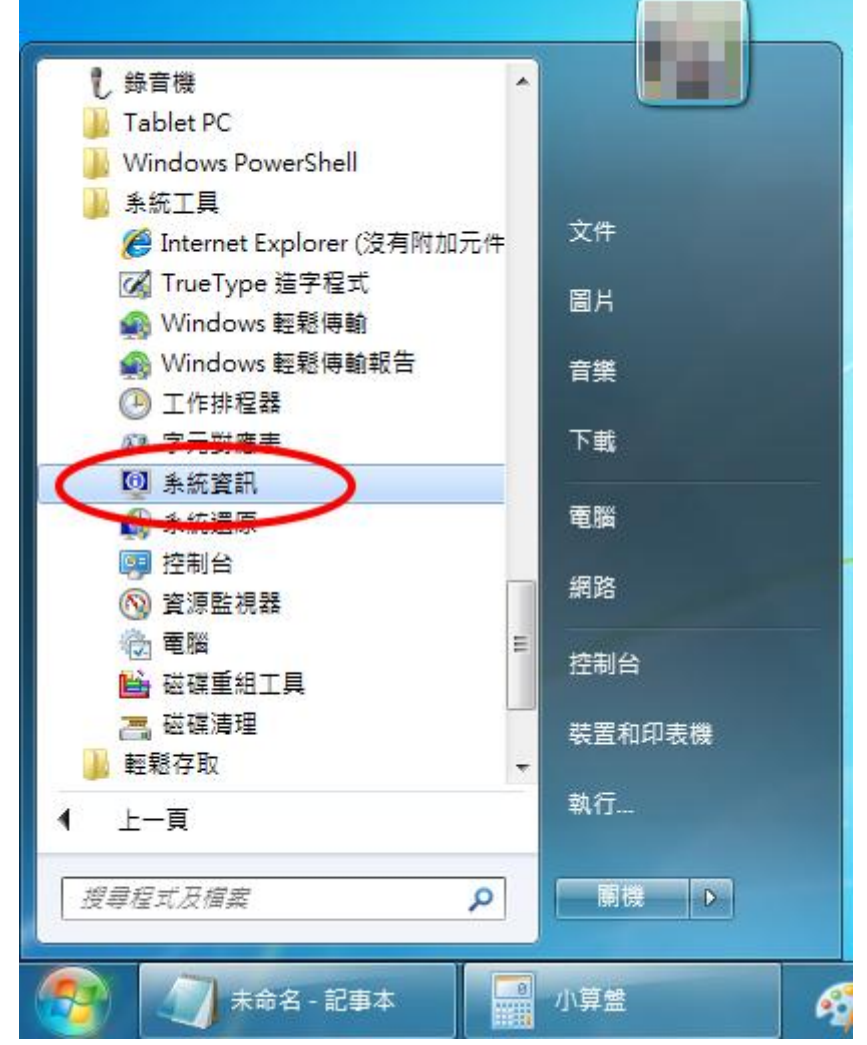

3. 查看版本組建是否為 7100(含)以上

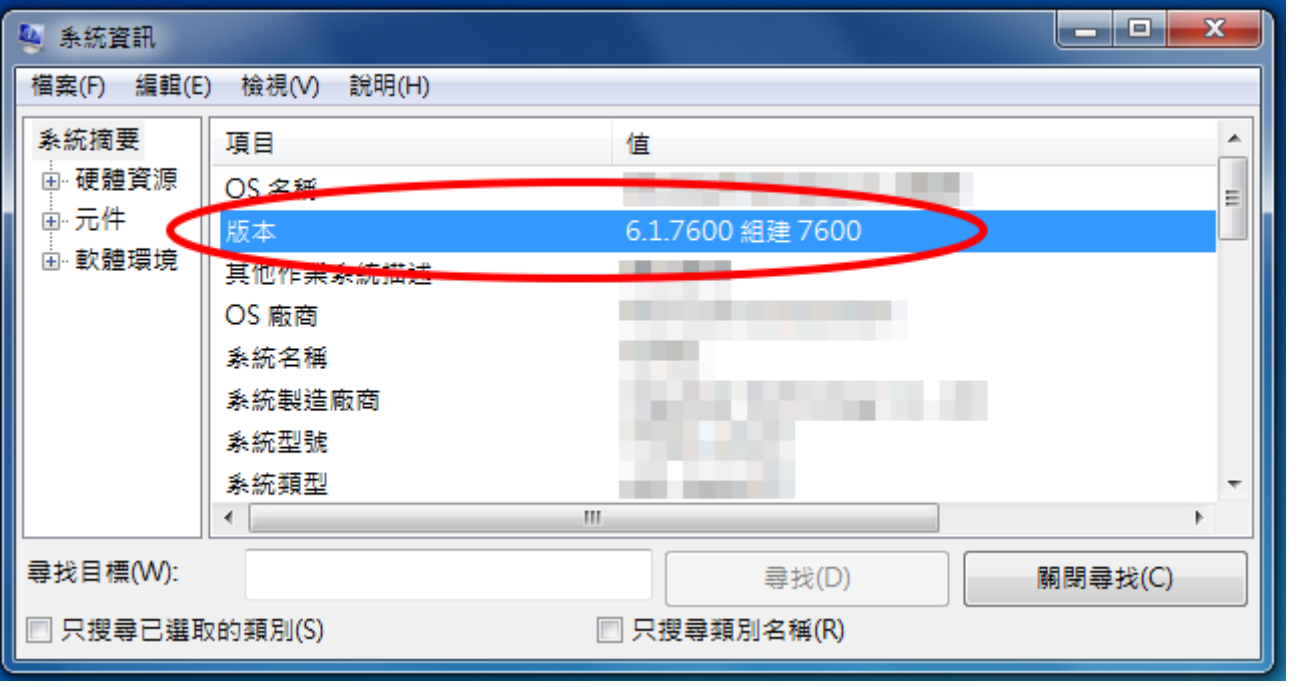

(二) 檢查作業系統是否已安裝轉接線的驅動程式

1. 開始 → 控制台 → 點選「解除安裝程式」。

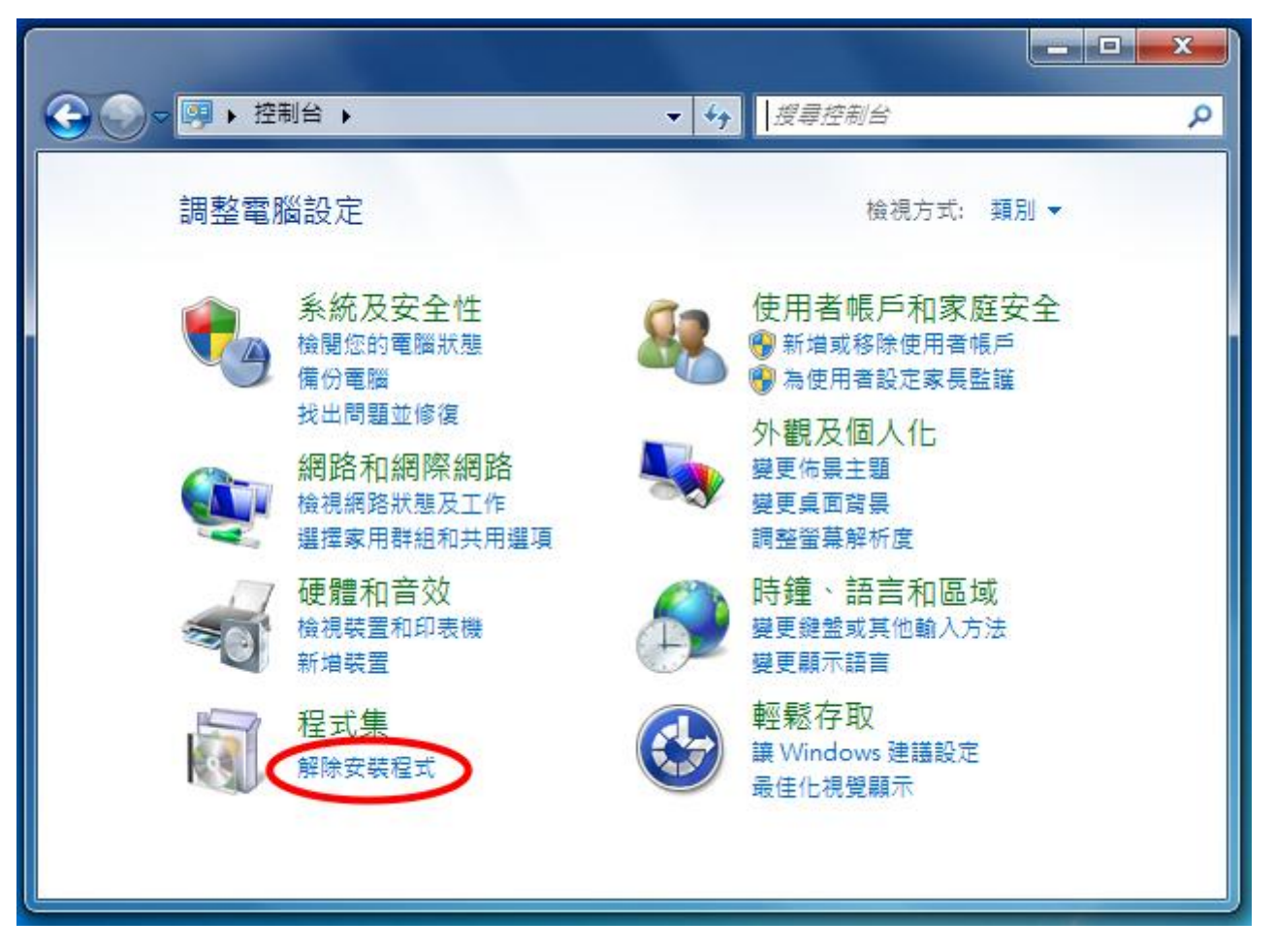

2. 確認是否有「PL-2303 USB-to-Serial」此項安裝。

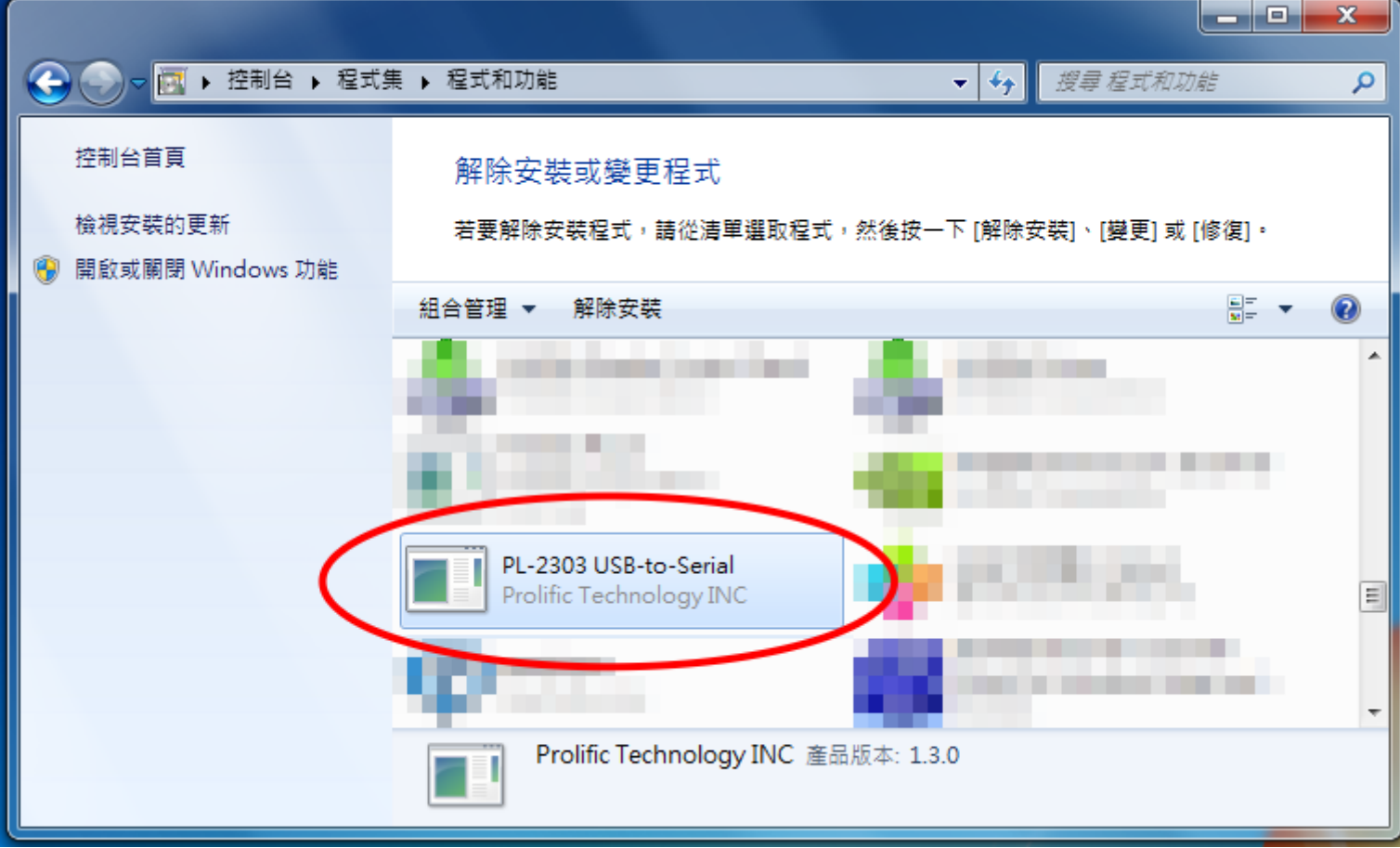

Į.

(三) 轉接線接上電腦後檢查系統是否已正確安裝裝置。

若安裝驅動程式前已有先將轉接線接過電腦,請將轉接線再次接上電腦並至「裝置管理員」內解除未正 確安裝的裝置。

1. 開始 → 選擇「電腦」點滑鼠右鍵 → 選擇「內容」

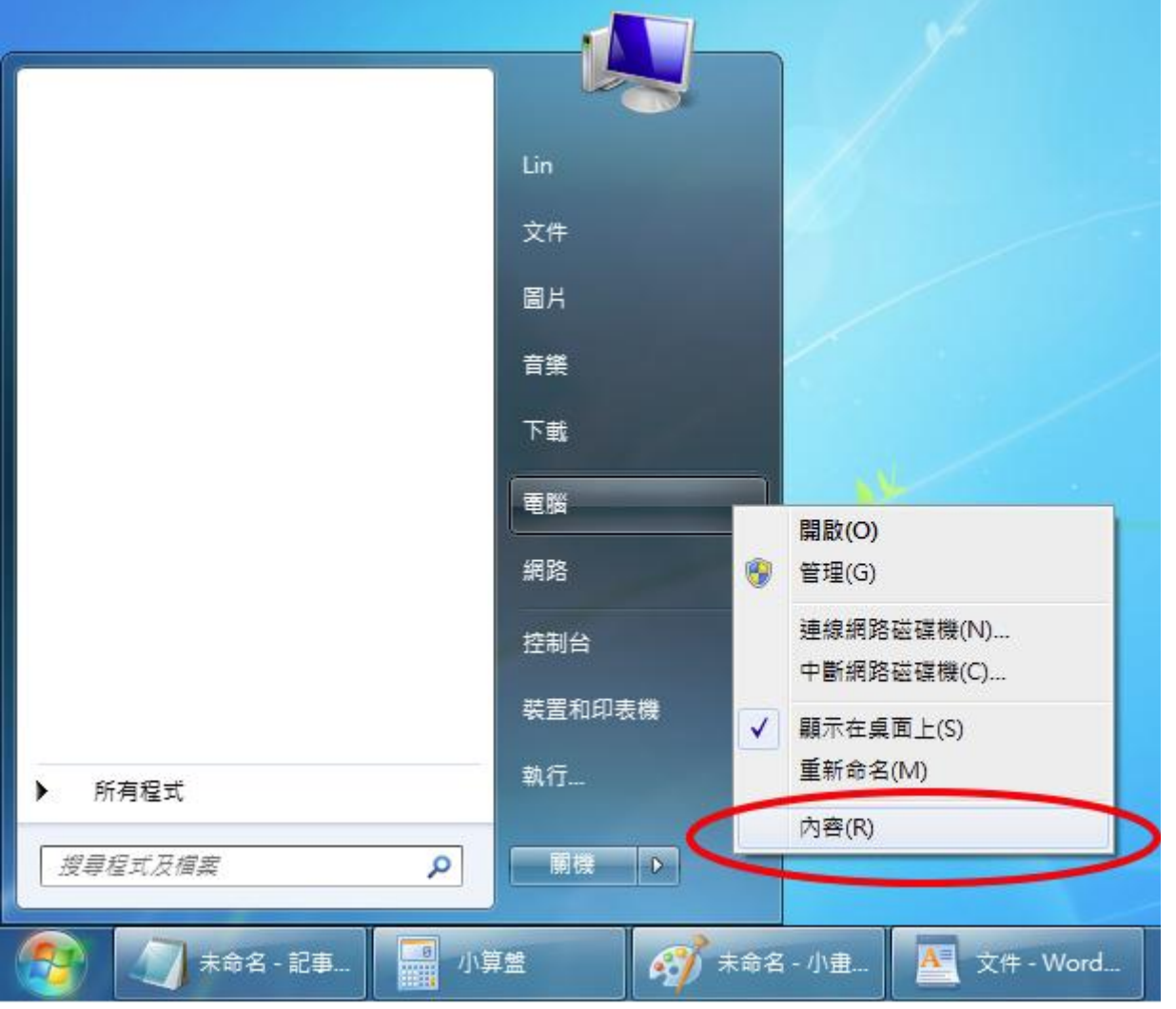

## 2. 點選「裝置管理員」

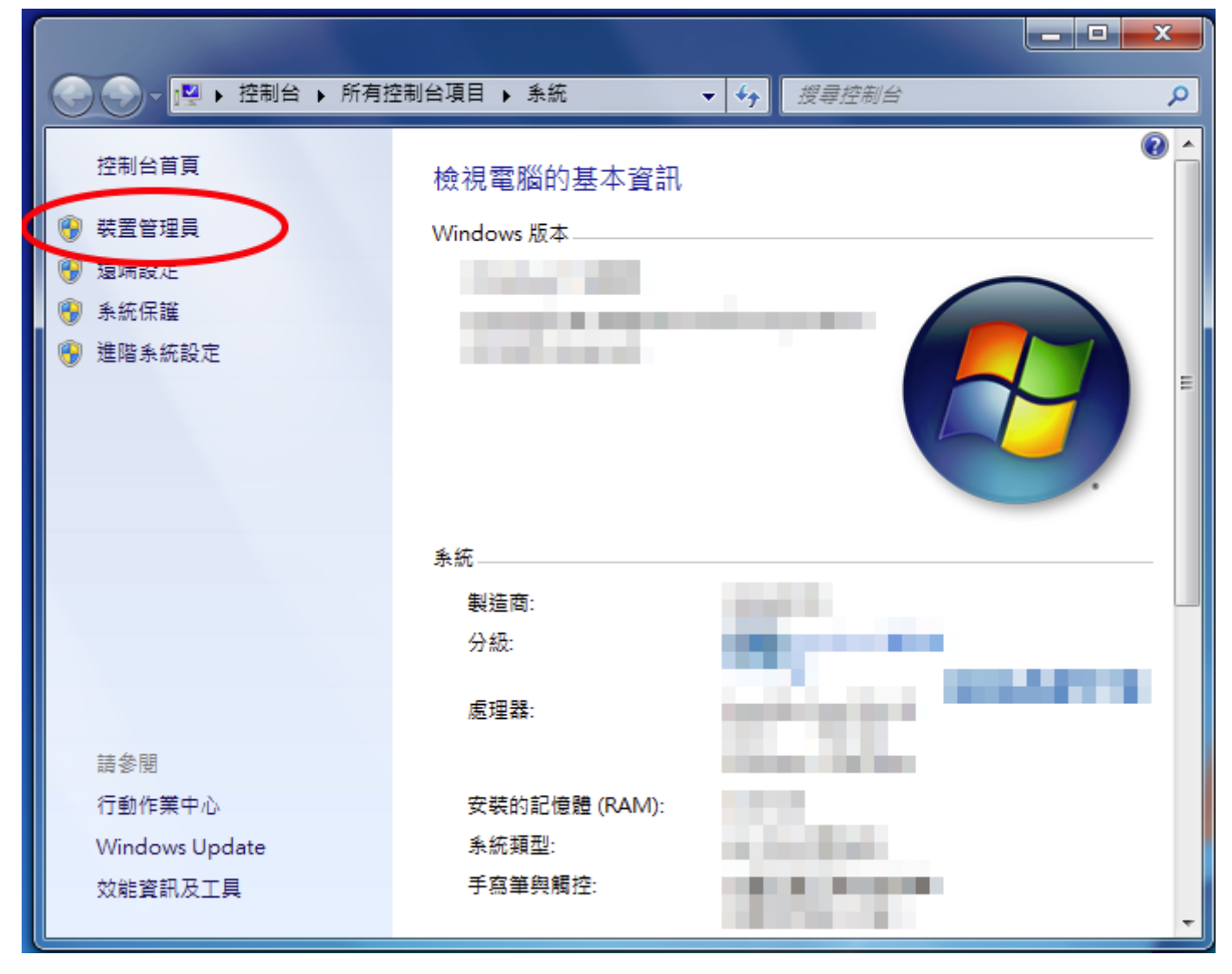

3. 找尋「其他裝置」或「連接埠(COM 和 LPT)」裡未正確安裝驅動程式的轉接線裝置,選取該裝置,點 滑鼠右鍵選擇「解除安裝」。

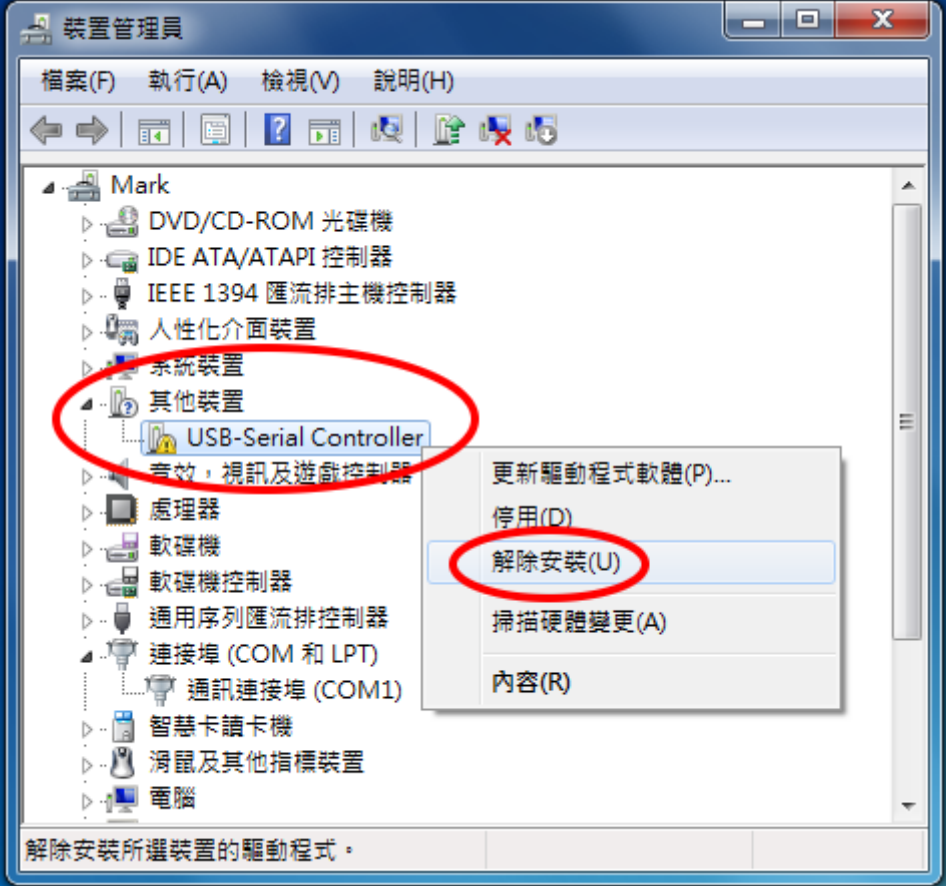

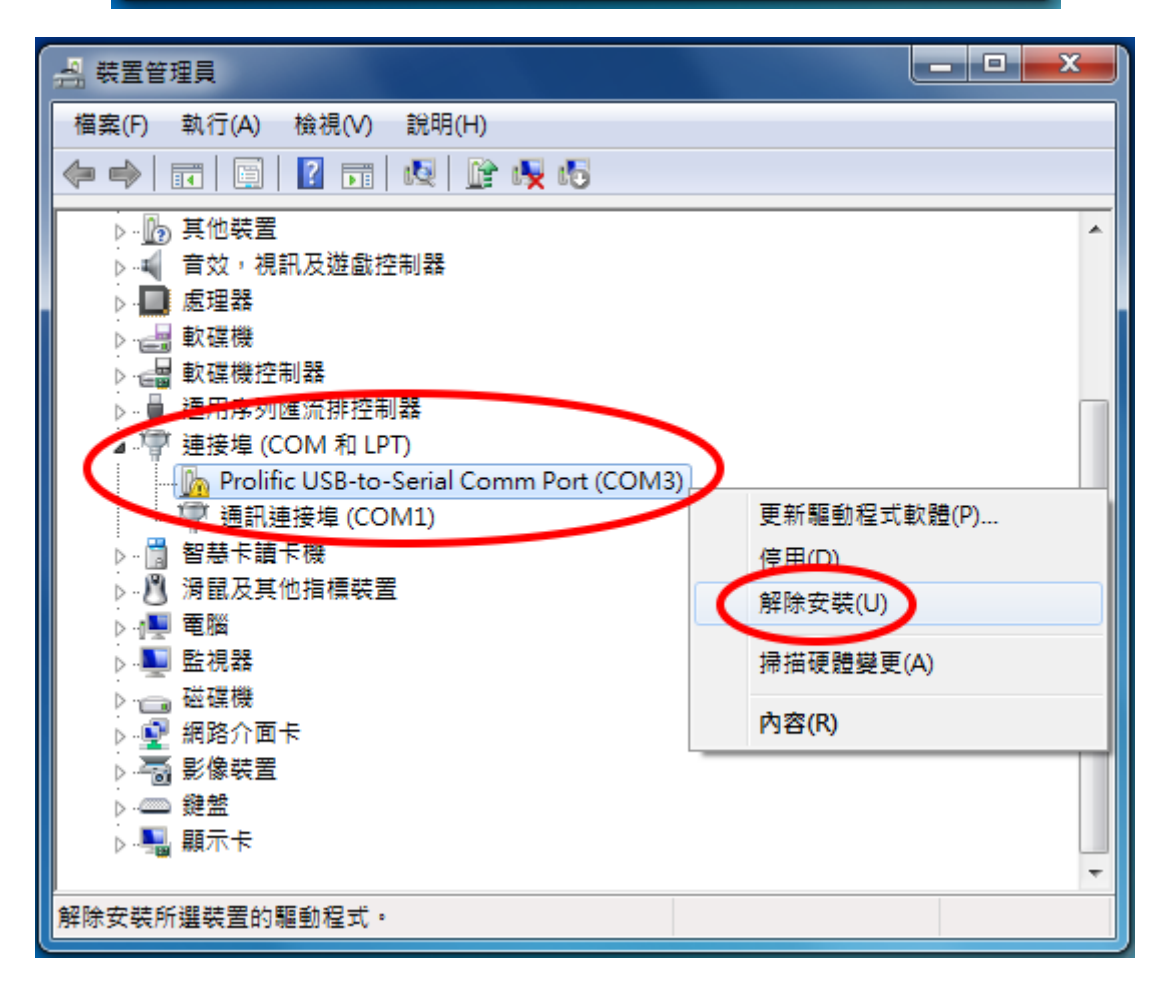

#### 4. 選擇解除安裝,。

PS. 若有「刪除此裝置的驅動程式軟體」選項,請勾選後按「確定」,該動作會刪除安裝在系統上的驅 動程式。移除後請檢查控制台「解除安裝程式」內是否留有「PL-2303 USB-to-Serial」此項安裝, 若有此安裝程式,請解除安裝,並至群加科技網站上[\(www.powersync.com\)](http://www.powersync.com/)下載最新驅動程式。

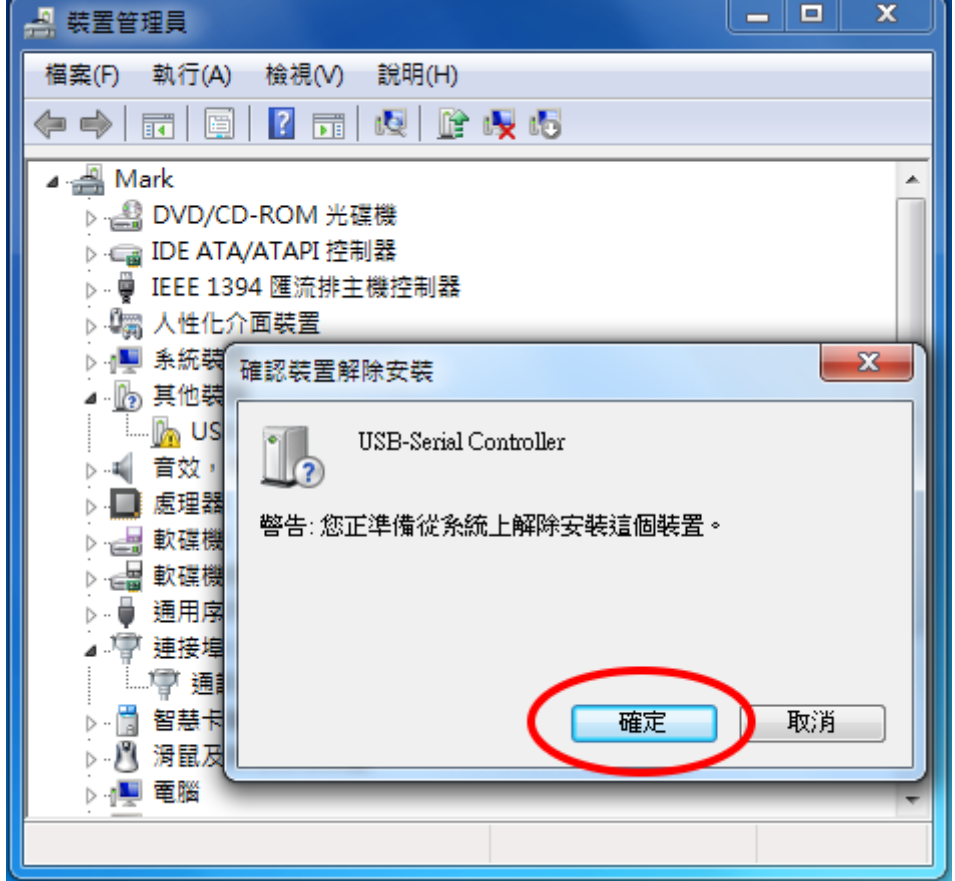

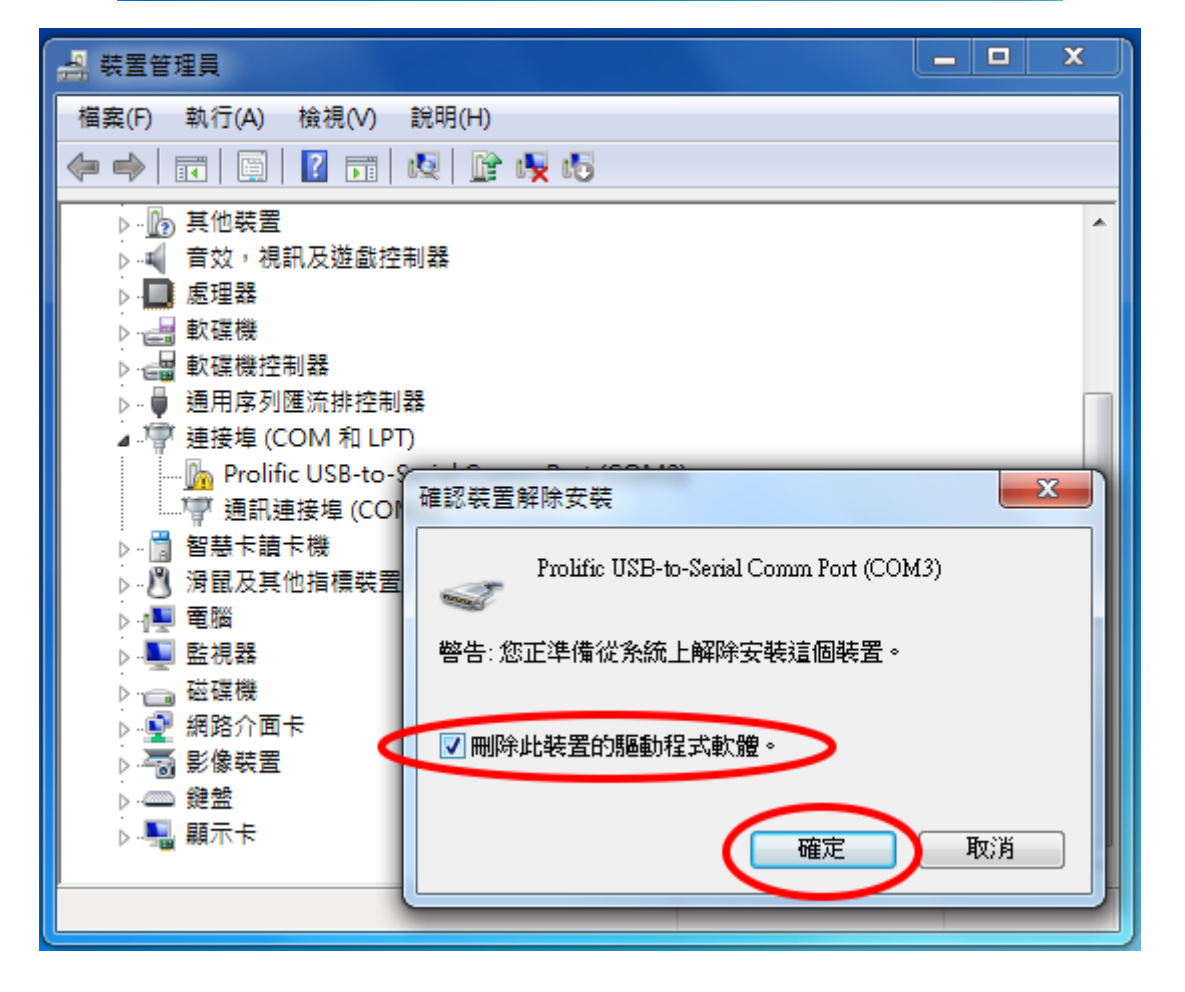

(四) 安裝驅動程式後接上轉接線,系統將自動完成安裝。

1. 選擇驅動安裝程式並執行。

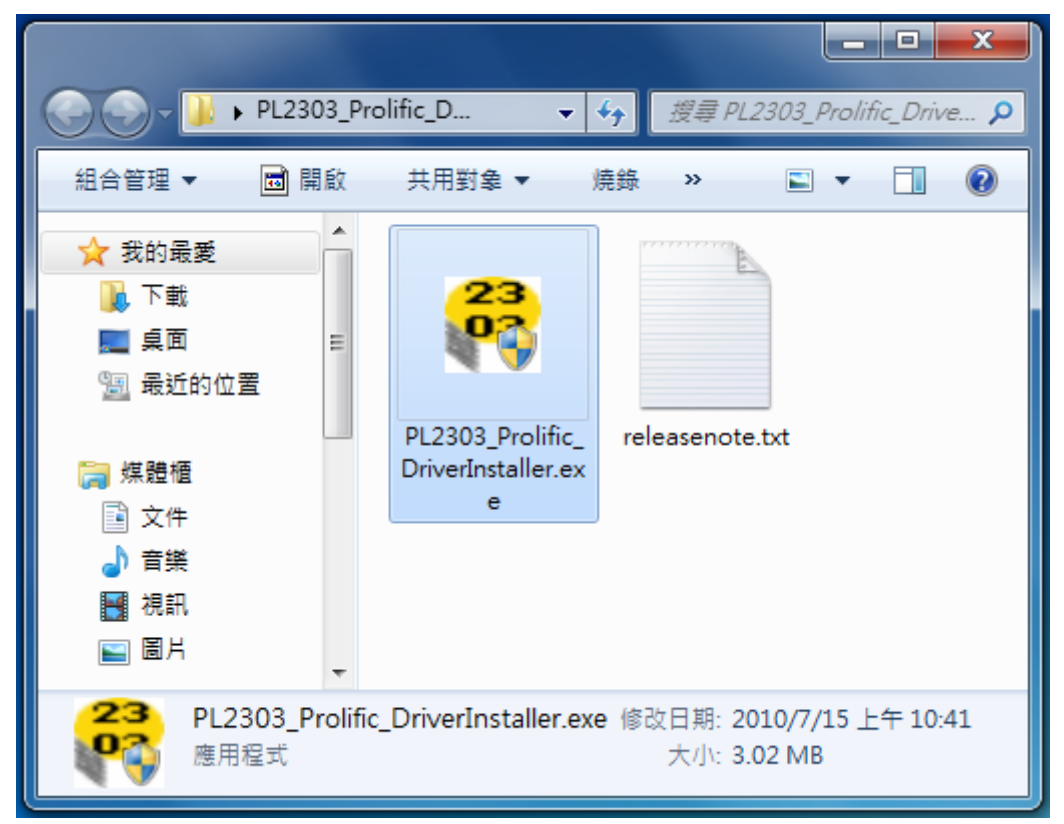

2. 選擇「下一步」進行安裝。

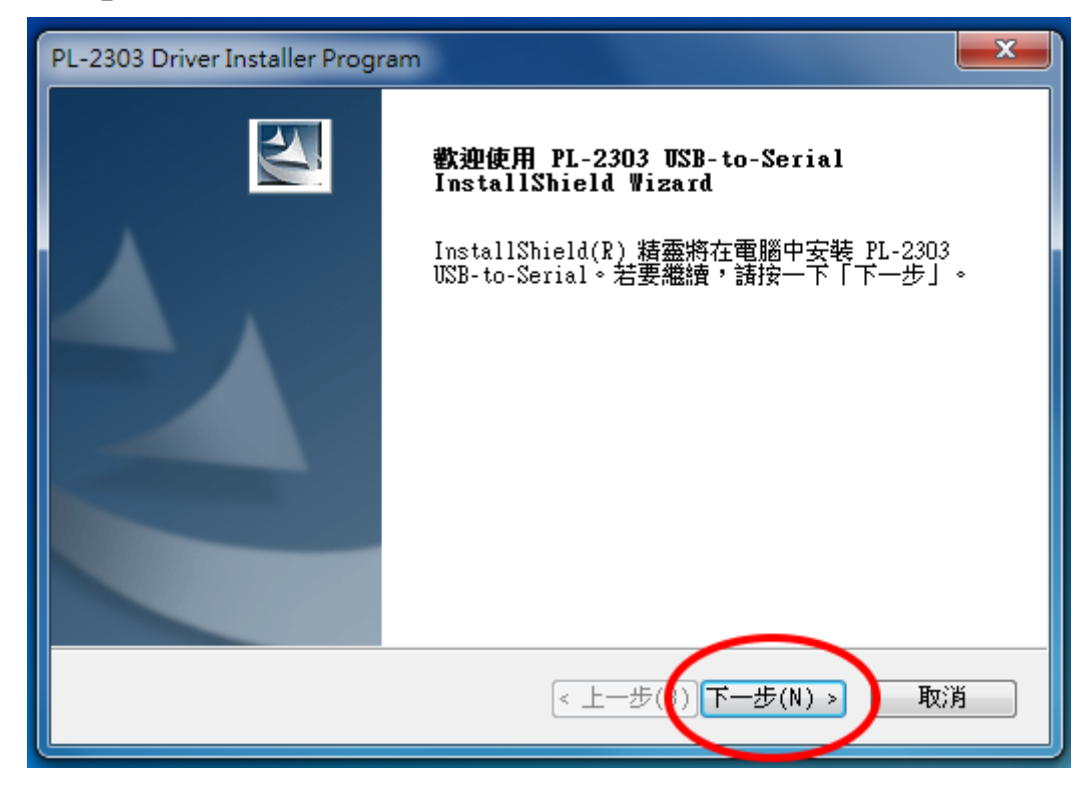

3. 驅動程式安裝完成,選擇「完成」。

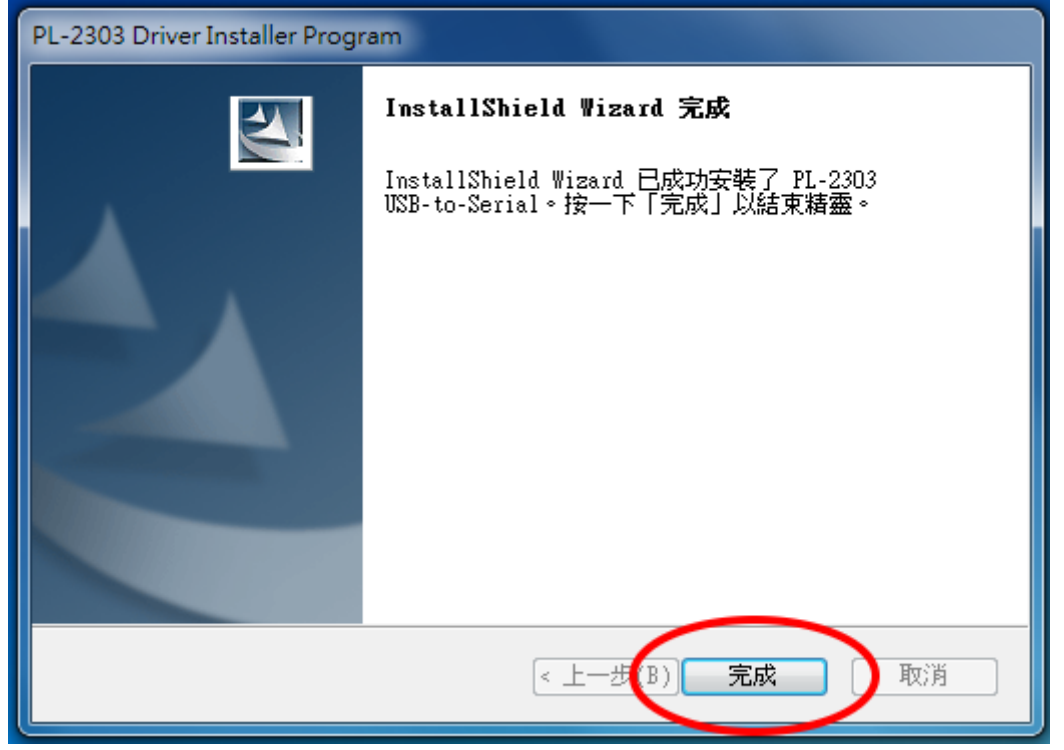

4. 請將轉接線接上電腦,作業系統右下角圖示會自動新增硬體並安裝完成。

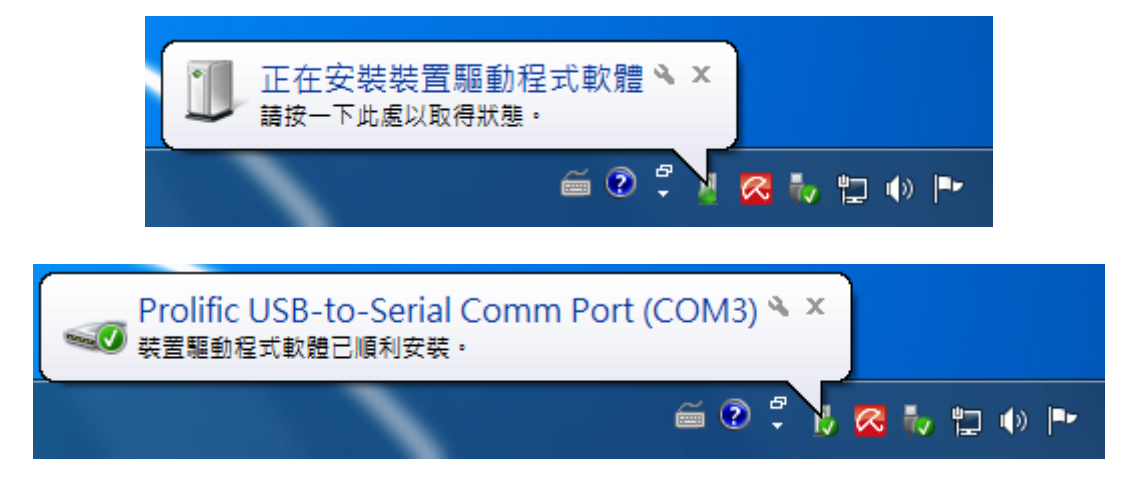

5. 檢查「裝置管理員」裡「連接埠(COM 和 LPT)」內是否正確出現「Prolific USB-to-Serial Comm Port」。

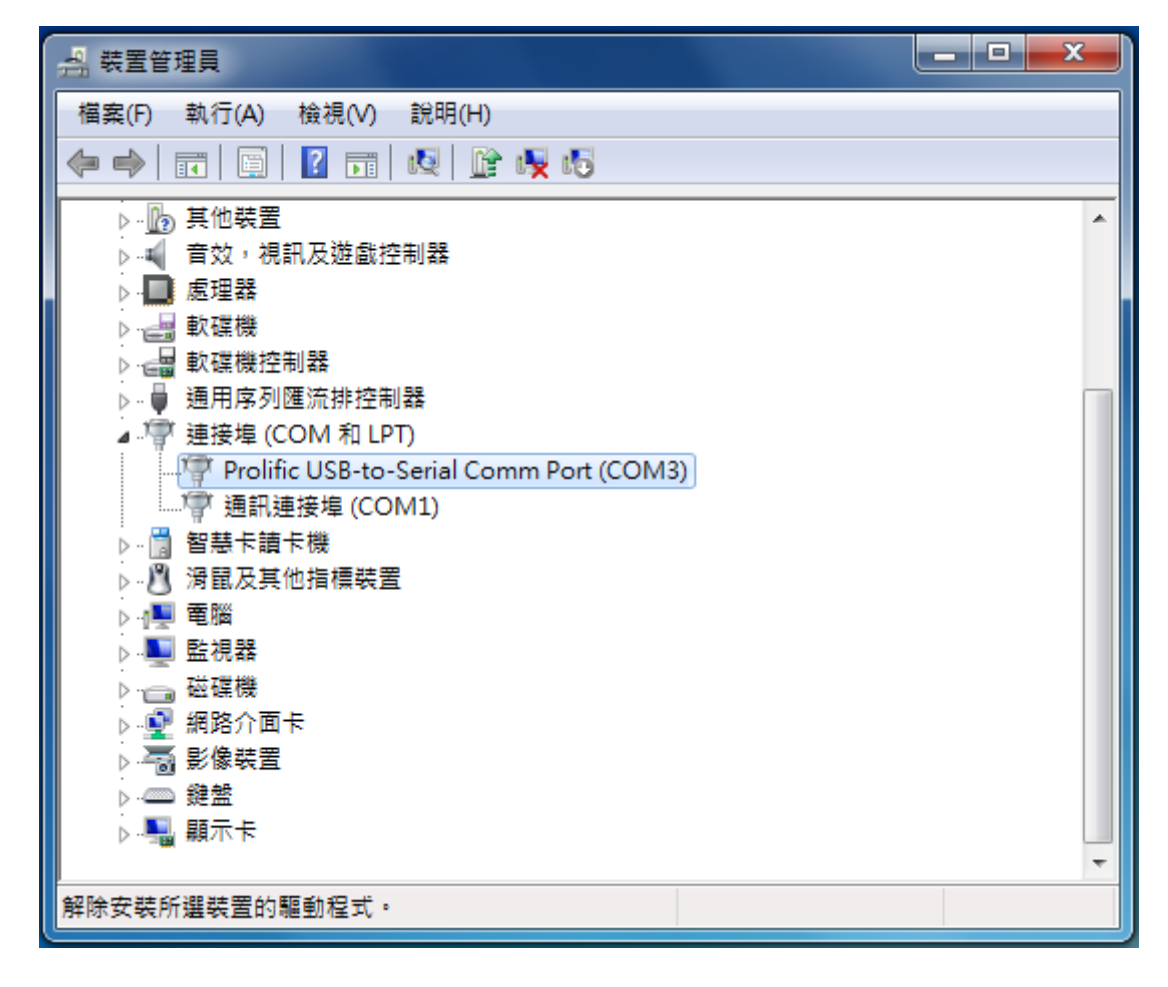

6. 正確出現「Prolific USB-to-Serial Comm Port」表示已正確安裝完成。

## 1. 複製安裝檔至桌面上並執行安裝

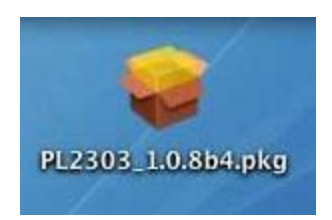

2. 選擇「繼續(Continue)」

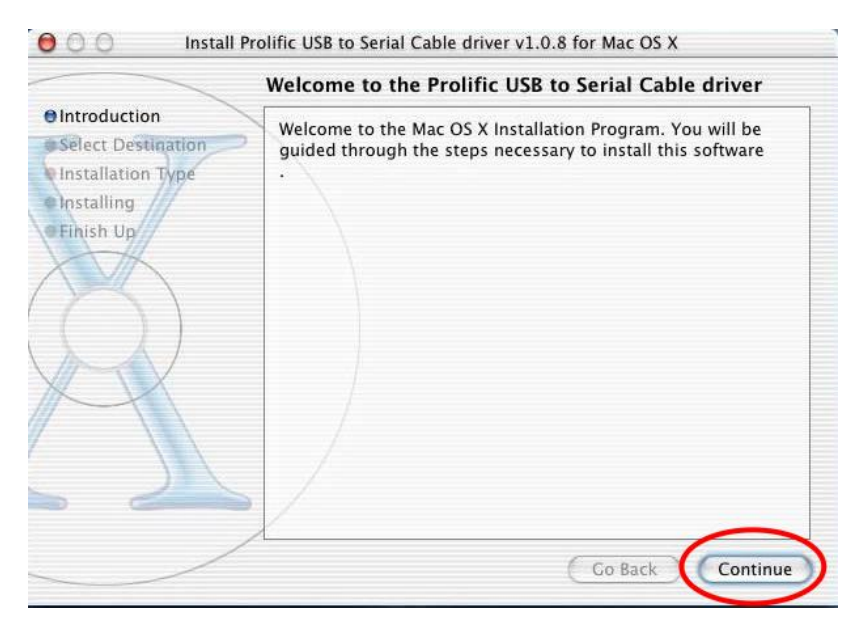

3. 輸入使用者(擁有管理權限)帳號與密碼

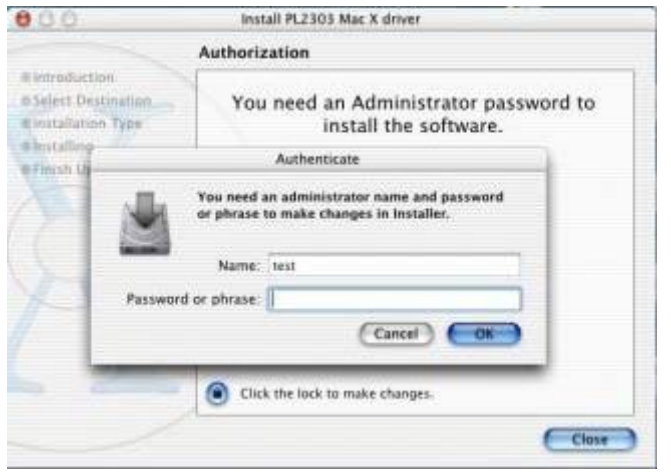

# 4. 選定「安裝位置」後按「繼續(Continue)」。

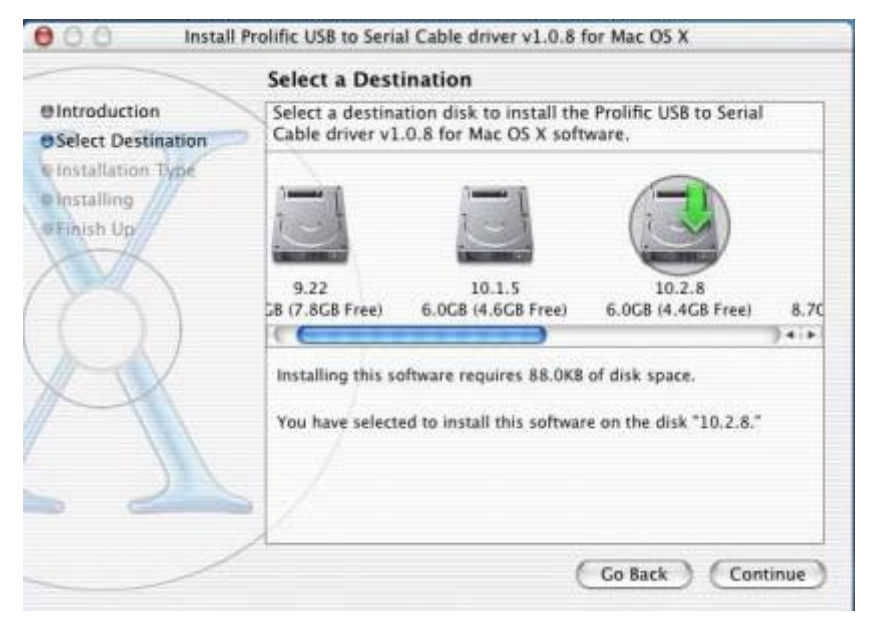

5. 選擇「安裝(Install)」

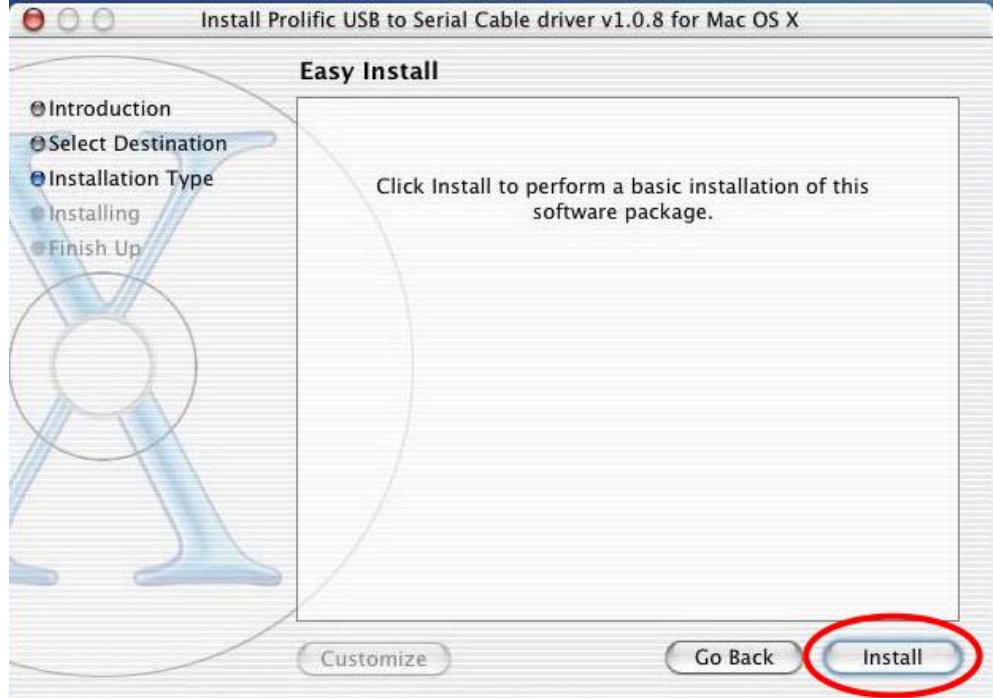

## 6. 安裝完成點選「重新啟動(Restart)」。

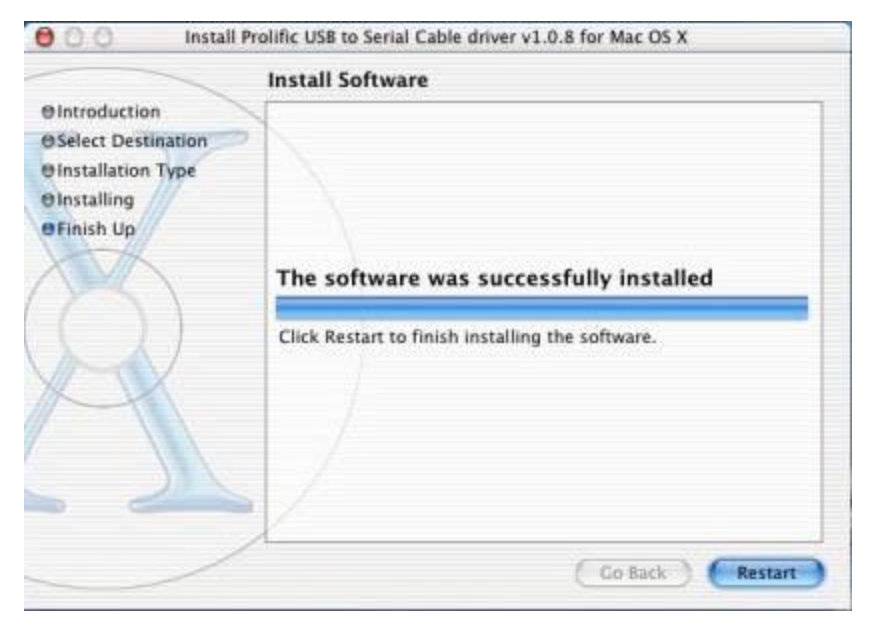

7. 重新啟動後將轉接線接上即可。